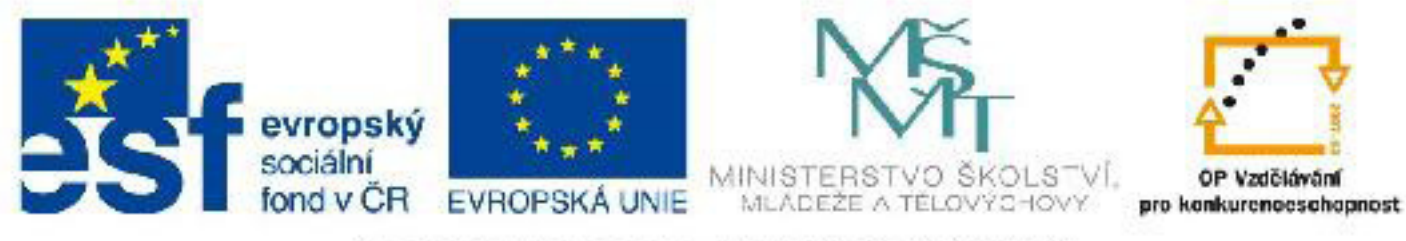

# INVESTICE DO ROZVOJE VZDĚLÁVÁNÍ

# **Název: VY\_32\_INOVACE\_PG3307 Vytváření objektů z křivek pomocí Extrude a Lathe**

Autor: Mgr. Tomáš Javorský

Datum vytvoření: 06 / 2012

Ročník: 3

Vzdělávací oblast / téma: 3D grafika, počítačová grafika, 3DS Max

Anotace: Seznamuje s vytvářením objektů z křivek pomocí modifikátoru Extrude - vytažení profilu po přímce a modifikátoru Lathe - vytvoření objektu rotací profilu kolem křivky. Studenti se využitím tohoto materiálu naučí vytvářet rotační a přímé objekty pomocí křivek.

# **Vytváření objektů z křivek pomocí Extrude (tažení) a Lathe (rotace)**

## **1. Využití modifikátoru Extrude**

Modifikátor Extrude umožňuje vytvářet vytažením křivky přímé profilované prostorové objekty - křivku můžeme vytáhnout po přímce - vytvoříme tak např. okenní rámy, tvarovaný štít domu, traverzu... - viz obr. dole.

Obrázky dole: **A** - křivka vytvořená pomocí objektu Line v pohledu Front, **B** - křivka vytvořená pomocí objektu Line v pohledu Perspective, **C** - křivka vytažená do prostoru pomocí modifikátoru Extrude (pohled Perspective).

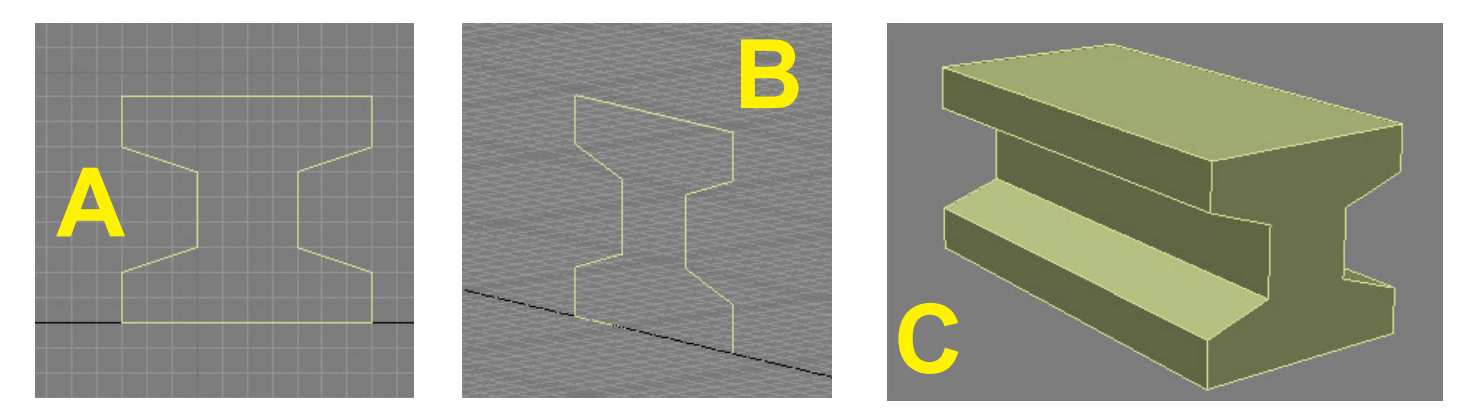

#### **2. Modifikátor Lathe**

Modifikátor Lathe (soustružení) umožňuje nechat orotovat křivku kolem osy a vytvářet tak rotační tvary - ozdobné sloupy, sklenice, soustruženou nohu od stolku, střechu na věž - příklad dole.

Obrázky dole: **A** - křivka (profil sklenice) vytvořená pomocí objektu Line v pohledu Front, **B** - sklenice vytvořená pomocí rotace křivky kolem osy (modifikátor Lathe) v pohledu Front, **C** - stejný objekt v pohledu Perspective

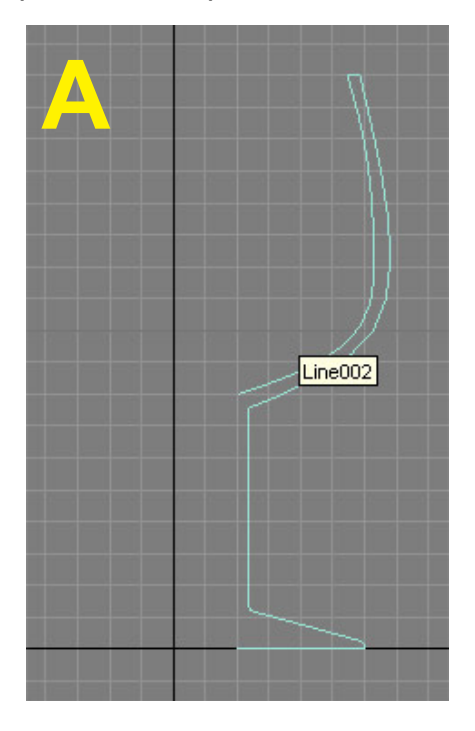

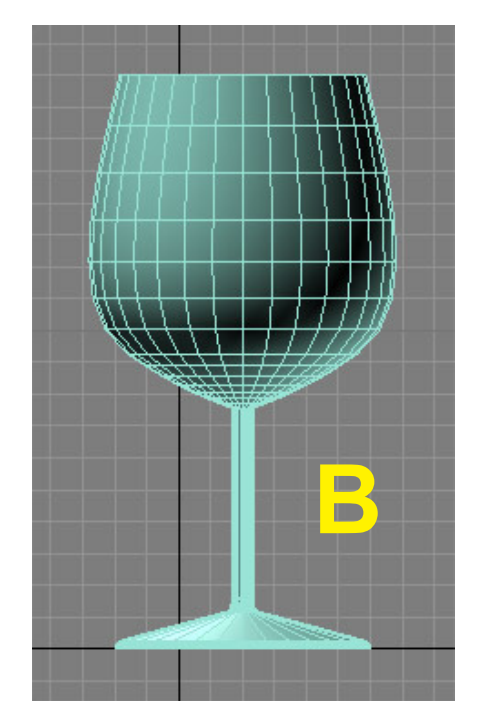

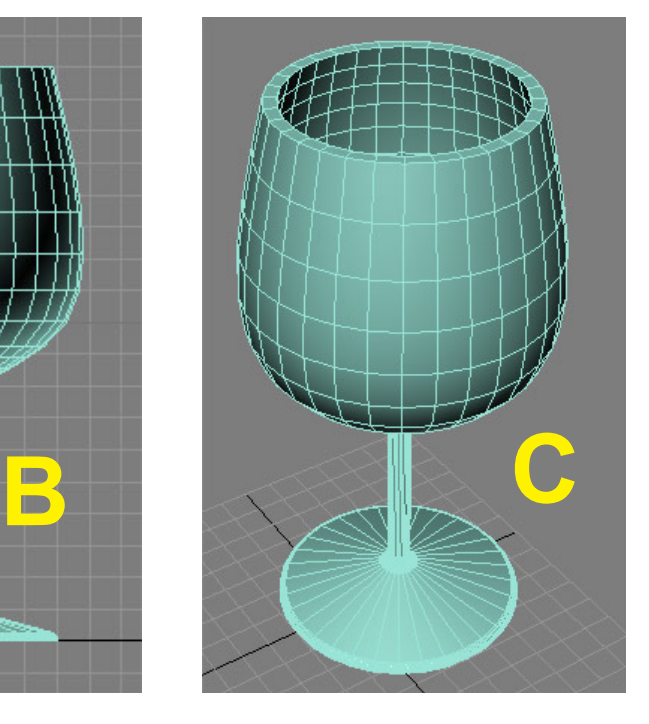

## **Postup vytvoření objektu pomocí modifikátoru Extrude**

**I.** Vytvořte křivku v příslušném pohledu (můžete vytvořit třeba takový tvar jako na obr. AA vpravo) - křivka se bude extrudovat směrem dozadu do prostoru pohledu. Tvar křivky upravte podle potřeby - můžete jej však upravit i po extrudování křivky.

**II.** Označte křivku (pokud není) a přejděte do záložky modifikací pravého panelu (**2**). Rozbalte seznam modifikátorů (**3**) a najděte Extrude. Modifkátor se jmenuje pouze Extrude, nikoliv Face Extrude nebo jinak.

**III.** Kliknutím na název modifikátoru jej přidáte na křivku a modifikátor se objeví v zásobníku modifikátorů (**5**). V pravém panelu se pak objeví parametry modifikátoru. Aby se modifikátor správně aplikoval, musí být označena celá křivka jako objekt (**4**), nikoliv podobjekty (vertex, segment, spline). Pokud máte zapnutý stínovaný pohled (kl. F3), zobrazí se podobný objekt jako na obr. BB (dole), protože není nastavena délka vytažení.

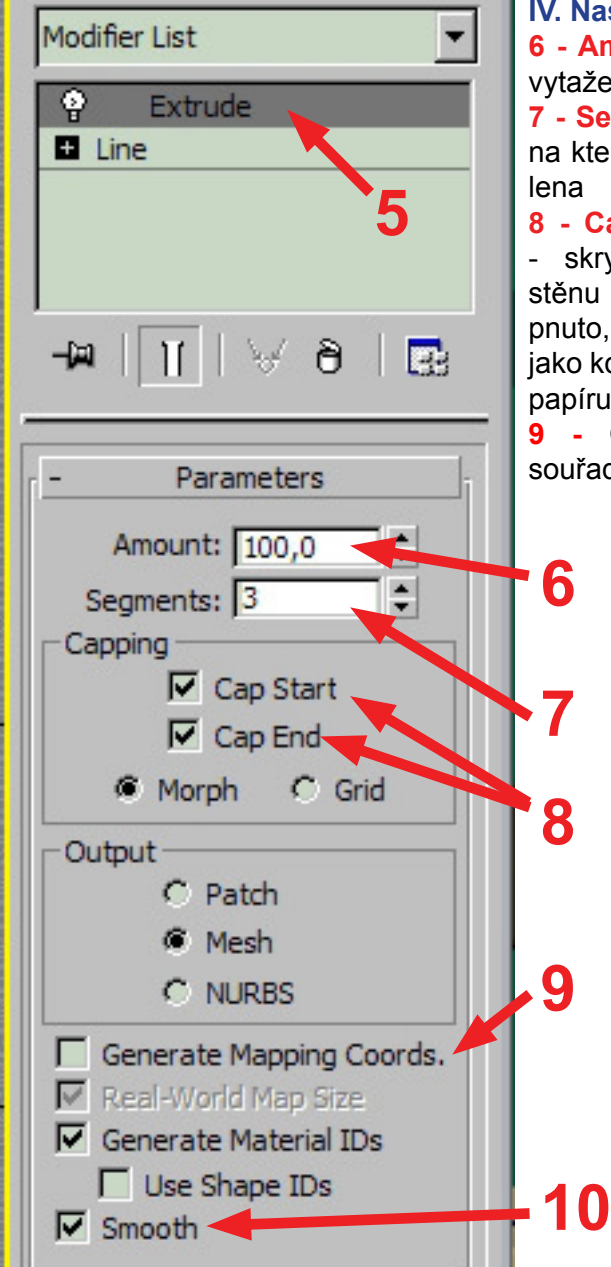

**IV. Nastavení parametrů 6 - Amount** - určuje délku vytažení

**7 - Segments** - počet dílů, na které bude délka rozdělena

**8 - Cap Start / Cap End** - skryje čelní a koncovou stěnu tvaru. Pokud je vypnuto, je skrz tvar vidět (asi jako kdyby byl složen z listu papíru).

**9 -** Generuje mapovací souřadnice pro textury.

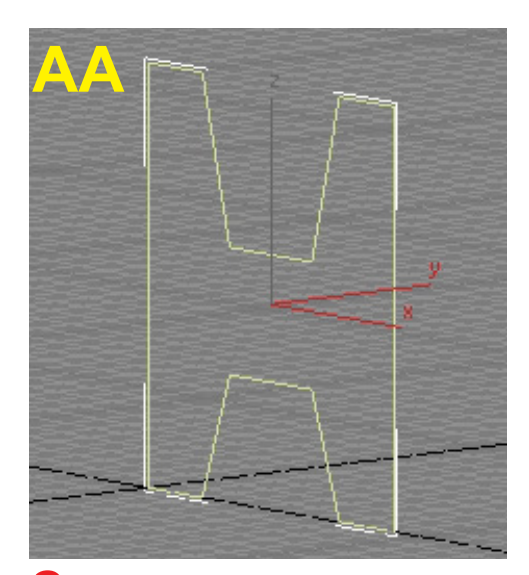

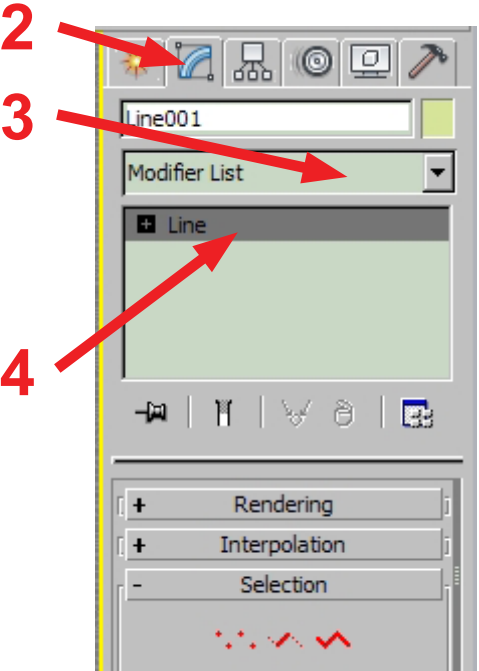

**10 - Smooth** - zapíná / vypíná optické vyhlazení ostrých hran při renderování. Výsledný tvar je na obr. CC.

Pokud se nevytvoří čelní a zadní stěna objektu, není patrně křivka uzavřena - skládáme-li křivky z více objektů, je nutné koncové body svařit pomocí nástroje Weld (najdete v pravém panelu v záložce modifikací křivky u podobjektu Vertex).

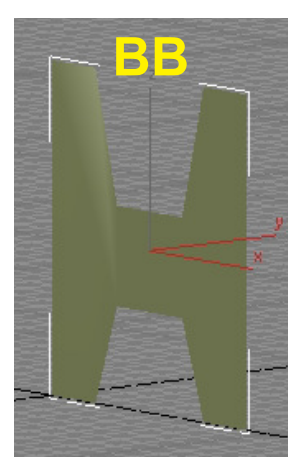

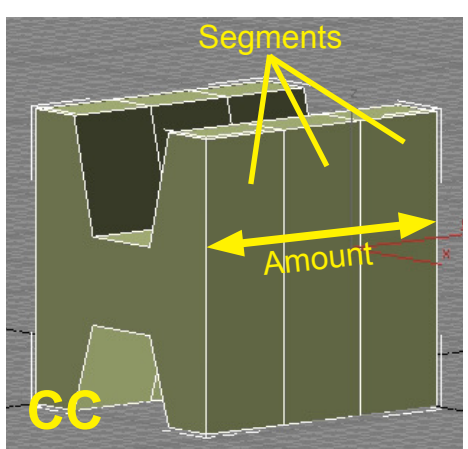

# **Vytvoření objektu pomocí modifikátoru Lathe**

Práce s modifikátorem Lathe je trochu komplikovanější, má totiž více parametrů než Extrude. V následujícím příkladu vytvoříme jednoduchý rotační objekt - květináč (řekněme). Výsledný objekt je na obrázku **D**.

I. Začneme tím, že pomocí křivky vytvoříme profil objektu (květináče) - obrázek **E**. Profil vytvořte v pohledu Front. Samozřejmě lze vytvořit profil i v dalších pohledech, pokud chceme mít objekt otočen jiným směrem. Tentokrát je nutné vytvořit pouze polovinu křivky (jde vlastně o průřez objektu), a to tak, aby budoucí střed rotace objektu byl v souřadnicovém středu (Není to úplně nutné, protože střed rotace se odvozuje od bodů křivky, ale je to jistější) - vše je opět patrné z obrázku. Pro vytvoření bodů na mřížce použijte přichytávání. Křivku u středu rotace neuzavírejte.

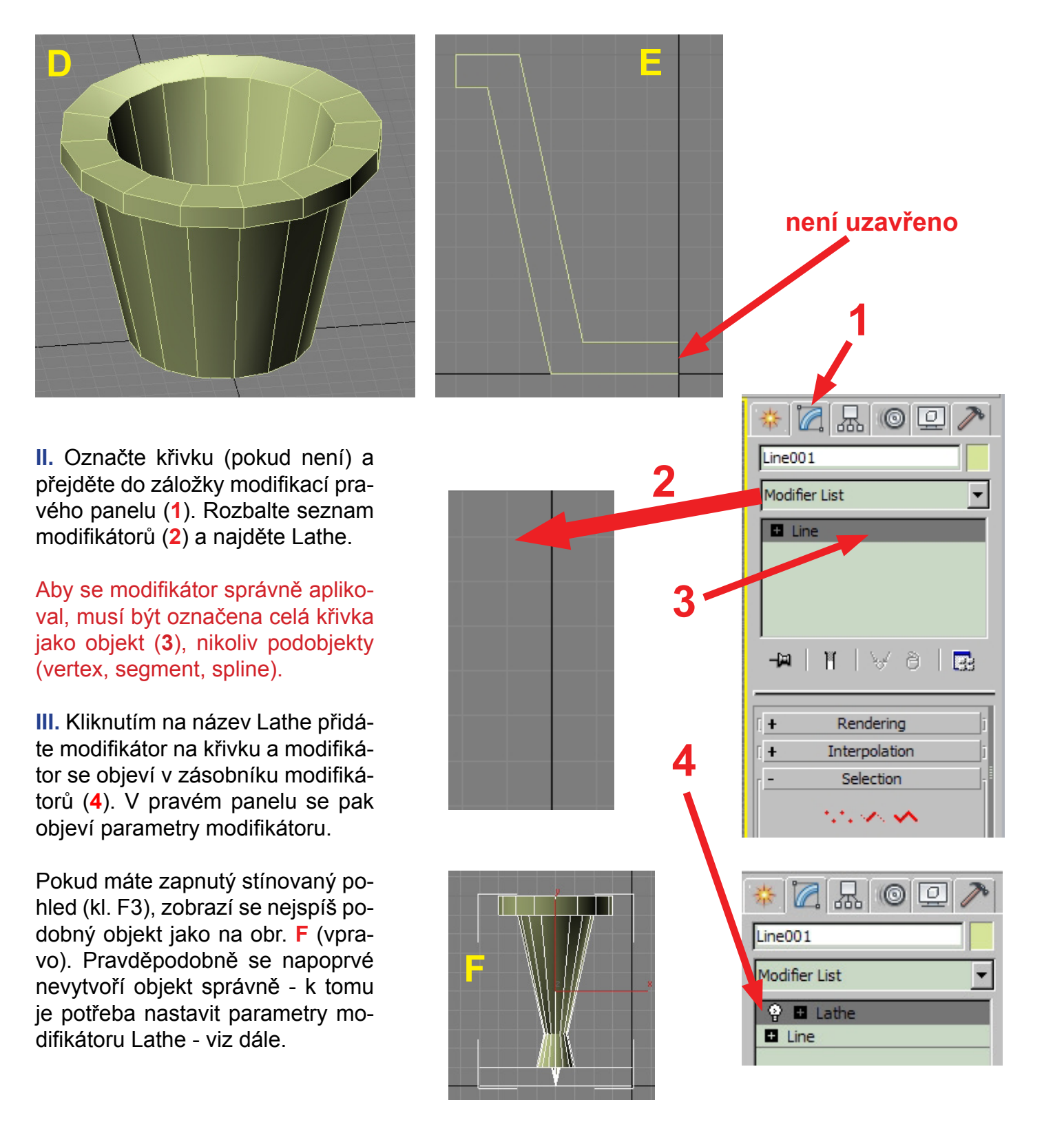

**IV.** Pokud jste se dostali ke tvaru jako na obrázku F, rotace proběhla kolem správné osy (pokud je tvar výrazně jiný, přejděte k bodu V. a pak znovu k bodu IV.), ale ještě je potřeba upravit zarovnání osy rotace - Align (**5**). Osa rotace může ležet v nejzazším levém bodě křivky - hodnota **Min**, ve středu křivky - hodnota **Center** a nebo v nejzazším pravém bodě křivky - hodnota **Max.** To samozřejmě ovlivňuje výsledný vzhled objektu.

Pro náš případ potřebujeme, aby středem rotace byl pravý bod křivky - tedy hodnota Max. V sekci Align tedy klikněte na tlačítko Max - tvar by se měl upravit jako na obrázcích **G** a **H**.

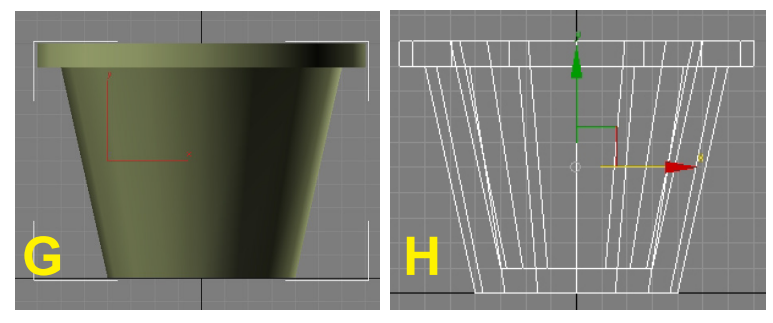

**V.** Při použití Lathe je možné nechat křivku rotovat kolem osy X, Y nebo Z, což má opět velmi výrazný vliv na výsledný tvar - viz obr. I, J, K.

Podle které osy má rotace proběhnout, nastavíme v sekci Direction (**6**) kliknutím na tlačítko s názvem osy.

**Různé tvary objektu vytvořené rotací kolem různých** 

**os** - všimněte si os na obrázcích: **obr. I** - rotace kolem osy X

**obr. J** - rotace kolem osy Y

**obr. K** - rotace kolem osy Z

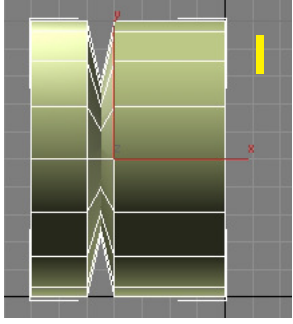

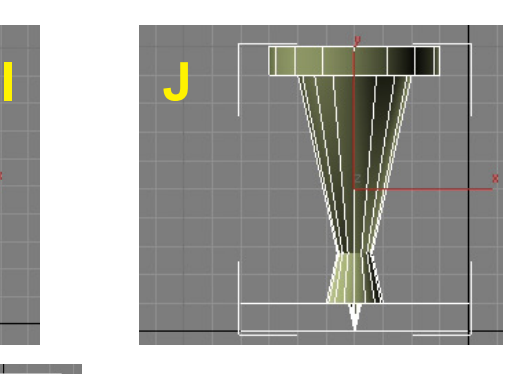

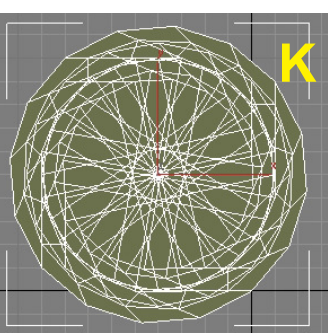

Pokud tedy chceme dosáhnout požadovaného tvaru objektu, musíme vyzkoušet různé kombinace parametrů Direction a Align. Důležitou roli hrají i další parametry - viz bod **VI**.

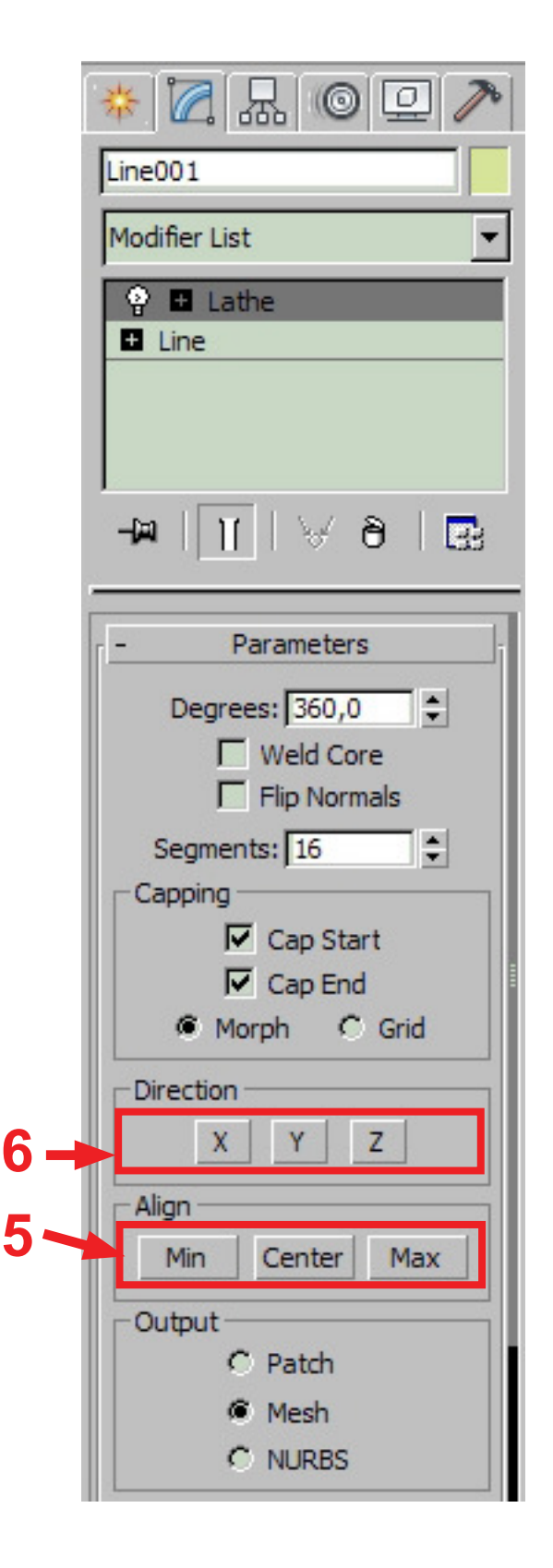

## **VI. - Nastavení dalších parametrů**

**Degrees** (**7**) - nastavuje, jaká část objektu bude vytvořena - zadáním čísla menšího než 360 stupňů mužeme vytvořit třeba jen čtvrtinu (90 stupňů) nebo polovinu objektu (180 stupňů) - **obr. L**.

**Weld Core** (**8**) - svaří střed objektu - sloučí středové body do jednoho. Pokud není zaškrtnuta volba Weld Core, vznikají na horních a dolních plochách chyby v renderingu - **obr. M, N**.

**Flip Normals** (**9**) - otočí normály polygonů objektu o 180 stupňů. Někdy se objekt vytvoří ve správném tvaru, ale polygony jsou překroucené a objekt působí dojmem, jako by byl částečně obrácený naruby. V tomto případě je řešením právě volba Flip Normals. Normála je úsečka směřující kolmo na příslušný polygon. Z té strany, odkud vede normála, je polygon vidět, z druhé strany nikoliv.

**Segments** (**10**) - počet obvodových segmentů (stran) objektu - použití je na **obr. O, P**.

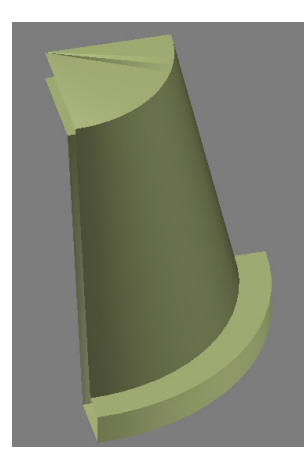

**Obr. L** - vliv parametru Degrees na vzhled objektu. Hodnota Degrees nastavena na 90 stupňů.

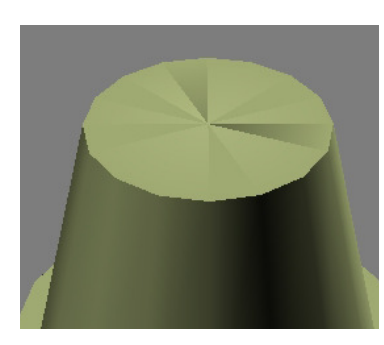

**Obr. M** - vliv parametru Weld Core na vzhled objektu. V tomto případě je Weld Core vypnuto.

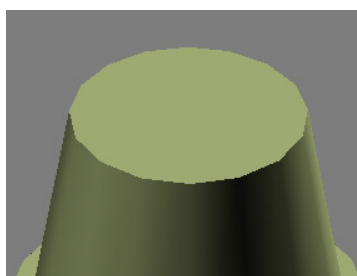

**Obr. N** - objekt se zapnutým Weld Core. Svařením středových bodů se plocha vyhladila a renderuje se tak, jak má.

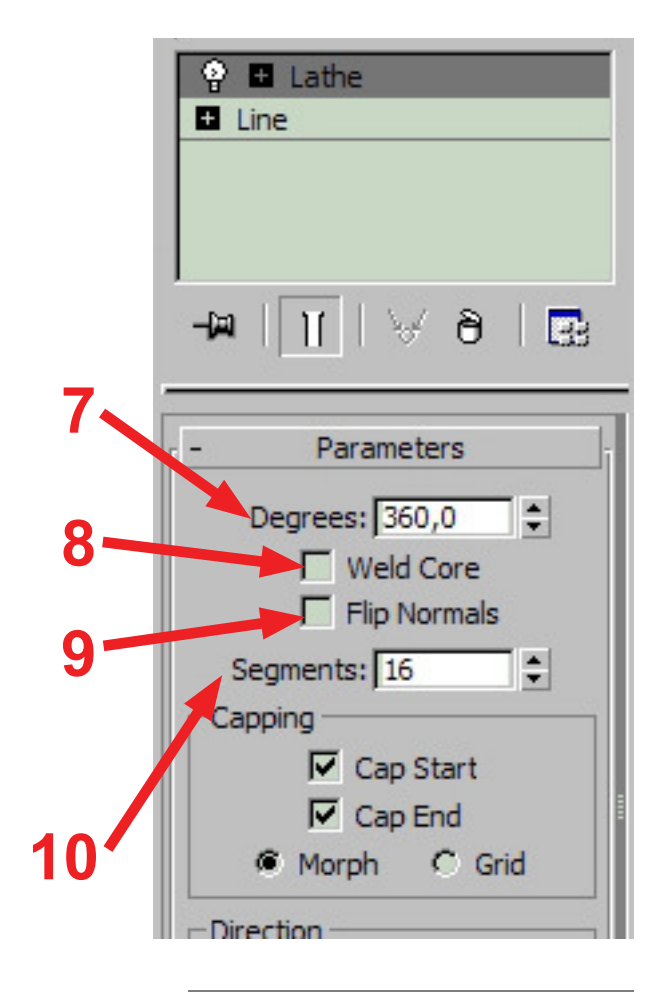

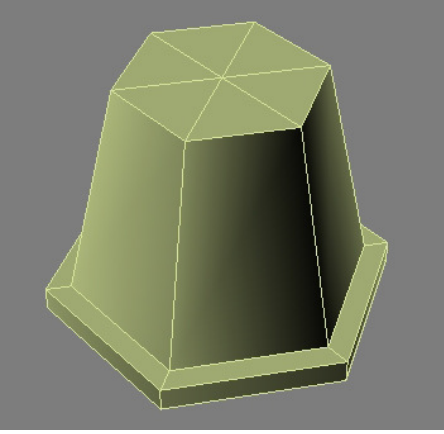

**Obr. O** - parametr Segments, hodnota 6.

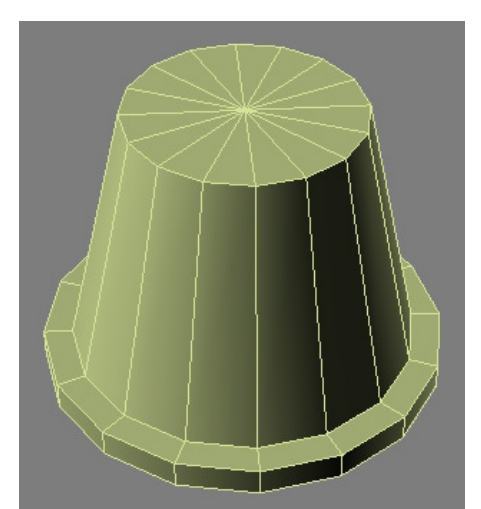

**Obr. P** - parametr Segments, hodnota 16.

# **VII. Nastavení umístění osy rotace.**

Kliknutím na znaménko plus u názvu modifikátoru Lathe (**11**) se dostaneme na editaci jeho podobjektu - Axis - osa (**12**). Klikneme-li na název podobjektu, můžeme běžnými nástroji pro manipluaci s objekty pohybovat osou rotace objektu (**13**).

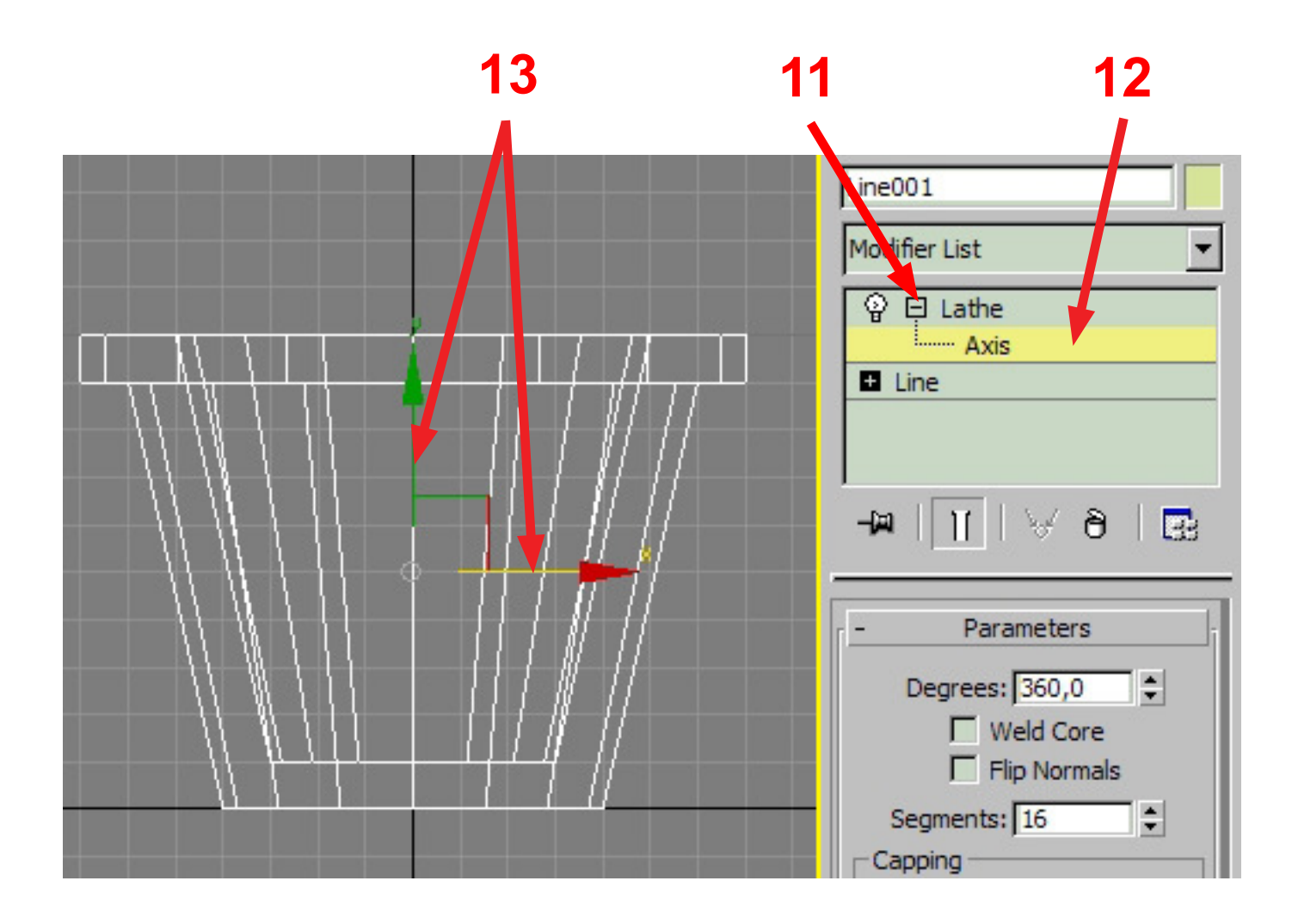